# **DOCUMENTATION / SUPPORT DE FORMATION**

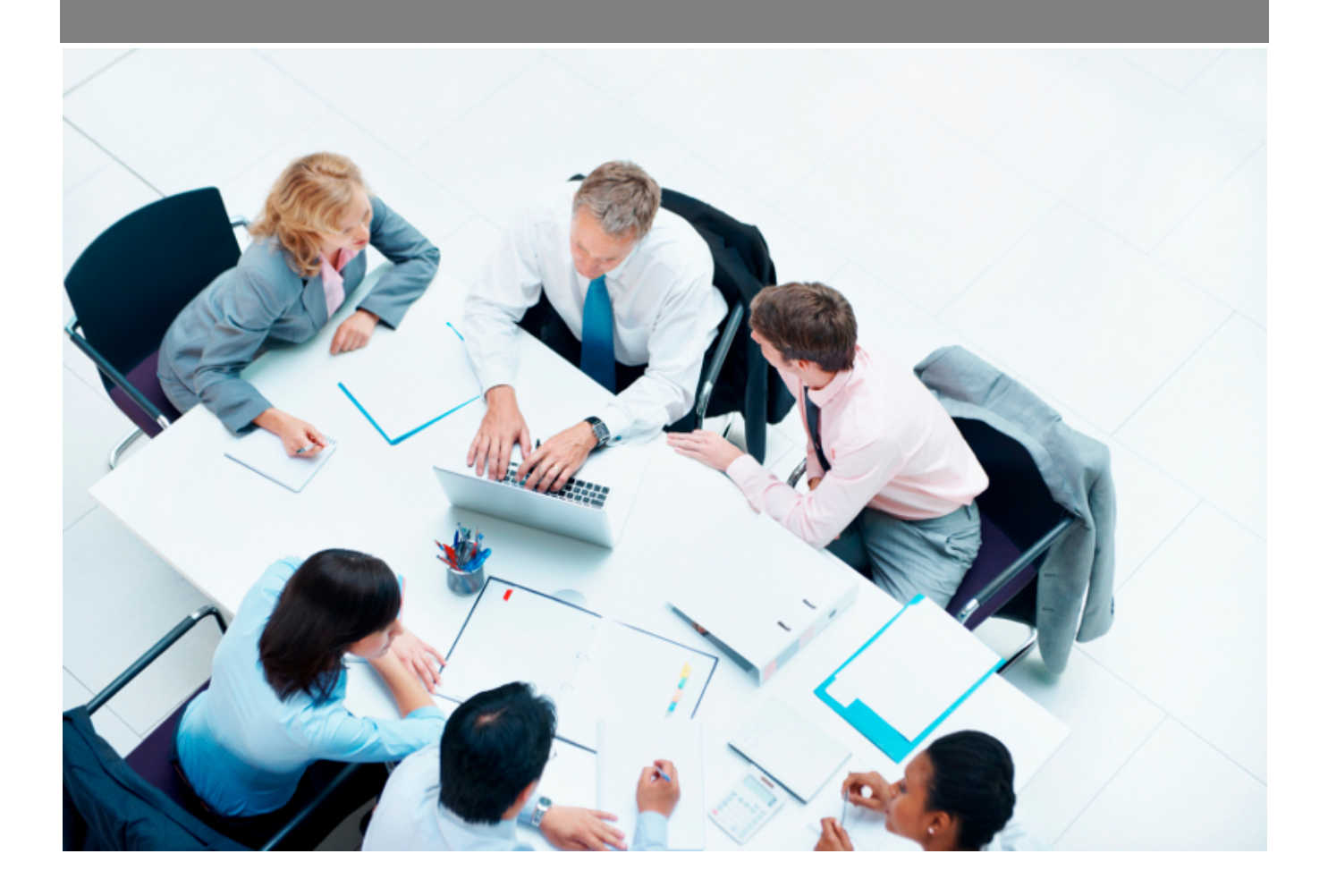

Copyright © Veryswing SAS, Tous droits réservés. VSActivity et VSPortage sont des marques déposées de Veryswing SAS.

## **Table des matières**

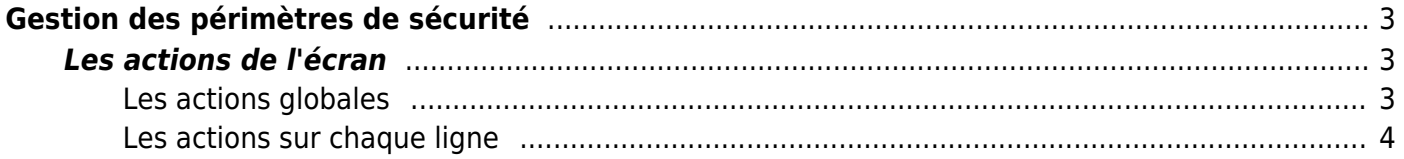

# <span id="page-2-0"></span>**Gestion des périmètres de sécurité**

Cet écran permet de paramétrer les périmètres de sécurité dans l'application.

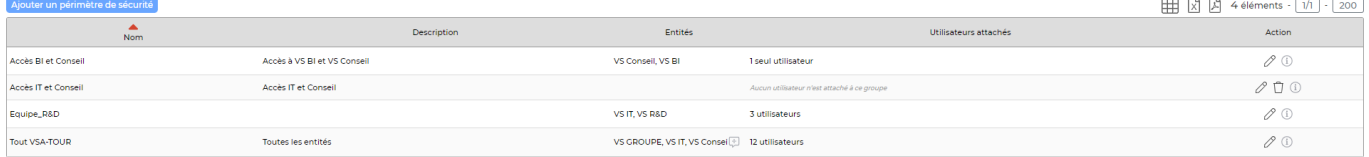

Les périmètres de sécurité correspondent à un ensemble d'entités auxquelles accéderont les utilisateurs qui y sont attachés.

Attention, si vous ajoutez des entités, pensez à les lier à un ou plusieurs périmètres sous peine de ne jamais pouvoir y affecter des utilisateurs ou tout autre élément dans l'application.

## <span id="page-2-1"></span>**Les actions de l'écran**

#### <span id="page-2-2"></span>**Les actions globales**

### Ajouter un périmètre de sécurité

permet d'ajouter un nouveau périmètre de sécurité.

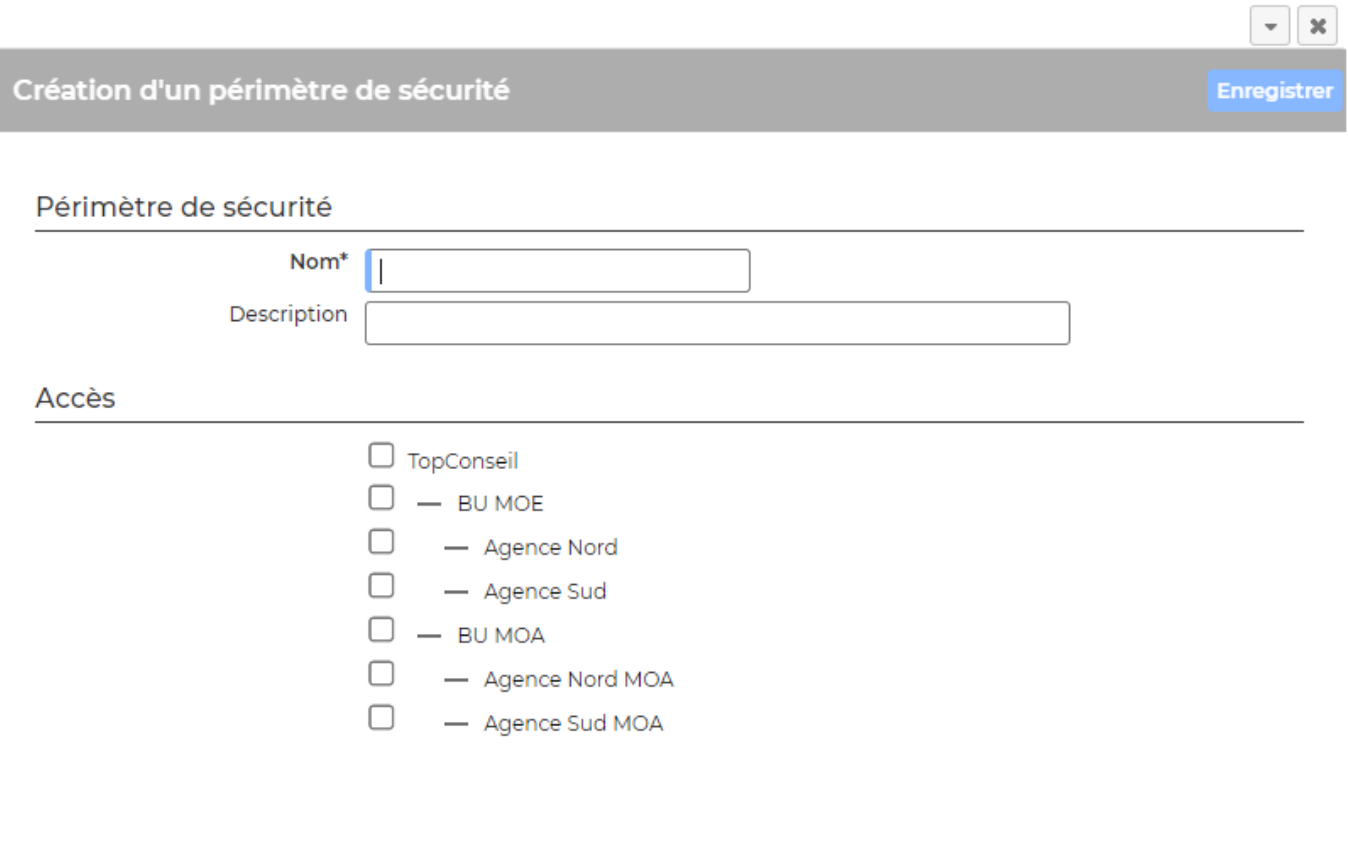

Copyright © Veryswing SAS, Tous droits réservés. **3/4** and the serve of the serve of the serve of the serve of the serve of the serve of the serve of the serve of the serve of the serve of the serve of the serve of the ser

VSActivity et VSPortage sont des marques déposées de Veryswing SAS.

Dans le formulaire qui s'ouvre vous pourrez :

- Renseigner le nom du périmètre : renseignez un nom parlant pour vous qui vous permettra de savoir rapidement quelles entités sont liées à ce périmètre.
- Remplir la description.
- Sélectionner les entités qui composent le périmètre de sécurité.

## <span id="page-3-0"></span>**Les actions sur chaque ligne**

Sur chaque ligne, il est possible d'effectuer plusieurs actions :

 $\mathscr O$  Mettre à jour le périmètre de sécurité : Permet de consulter le détail du périmètre de sécurité et de le mettre à jour

П Supprimer le périmètre de sécurité Cette action est possible si aucun utilisateur n'est attaché au périmètre de sécurité.